## How to create an account

1. Go here:<https://identity.sigmanursing.org/registration> to register for your free Sigma account. You will be asked for your full name, email, and address. **Please note that if you are already a member and have an account, use the blue link near the top of the registration form to log in to your existing account.** Once the form is filled out, select "Register" at the bottom of the form.

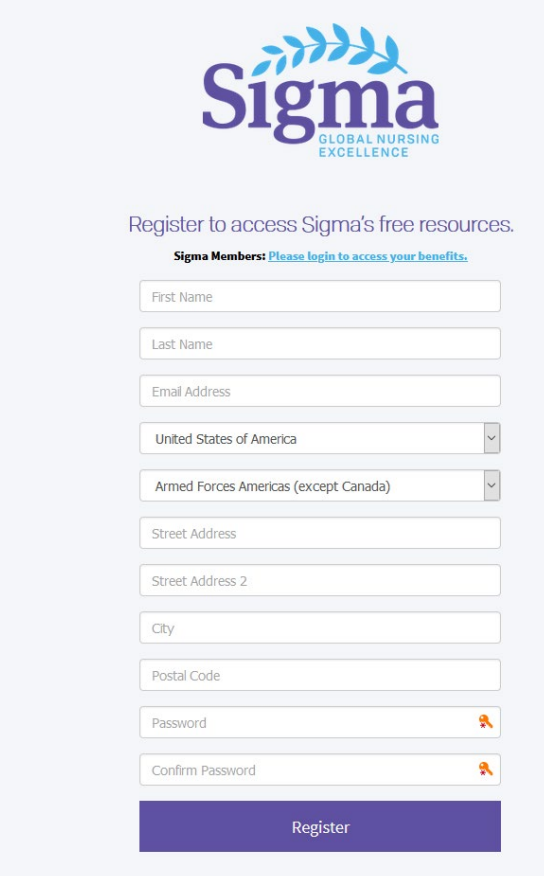

2. Once you have registered you will automatically be taken to the courses page. Here you will see all the courses you have access to. Near the top of the page there will be five highlighted courses surrounded by a blue box. These courses have been made free to all nurses who make an account with us to help in this stressful and unprecedented time.

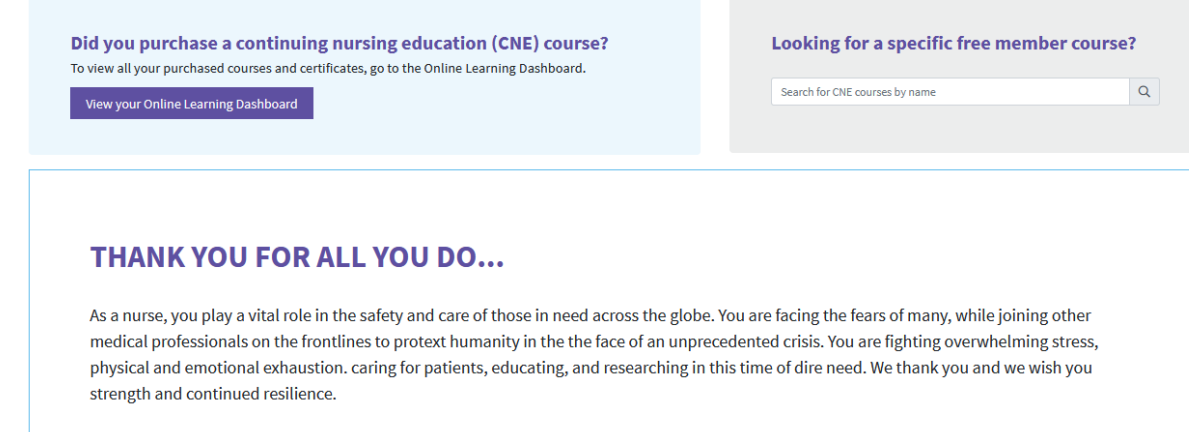

3. To view each course, select the blue button that says "Launch Course" to be taken to our eLearning platform. The course should automatically open; however if you have a pop-up blocker, you may have to allow pop-ups from Sigma for the course to open.

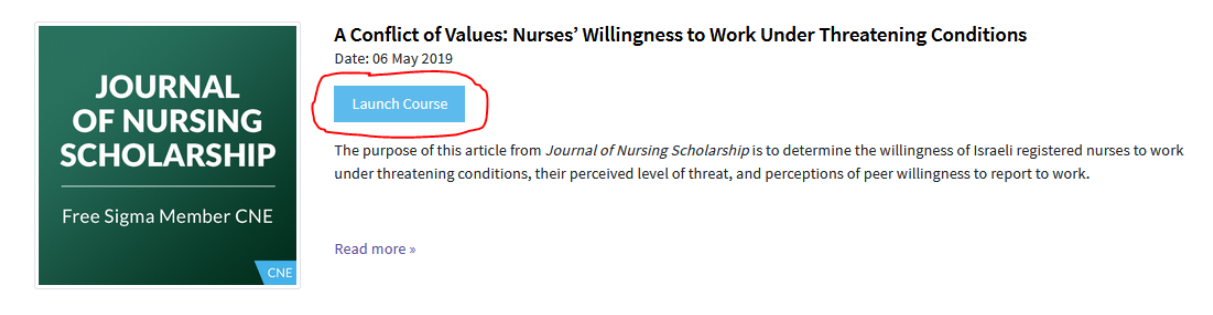

## How to submit your completed course for credit and obtain your certificate

- 1. Scroll through your courses or find the one you want by using the Course Search box near the top of the page. Once you have found the course you want, select its link.
- 2. On the next page there are two buttons, a Submit Credit button and a View Now button under the Topics section. If you have completed the course, selecting the Submit Credit button should take you to the Post-Test Survey. You will be able to tell that you have completed a course if there is a green checkmark next to the course name.

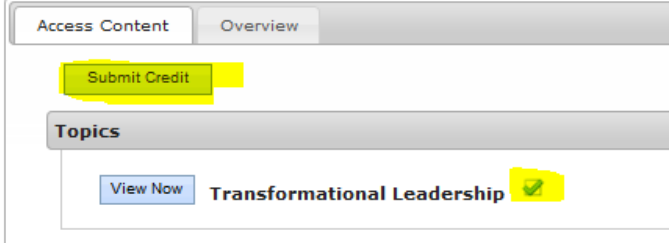

3. Once you have completed the survey you should get the following page. Select "Process Credit".

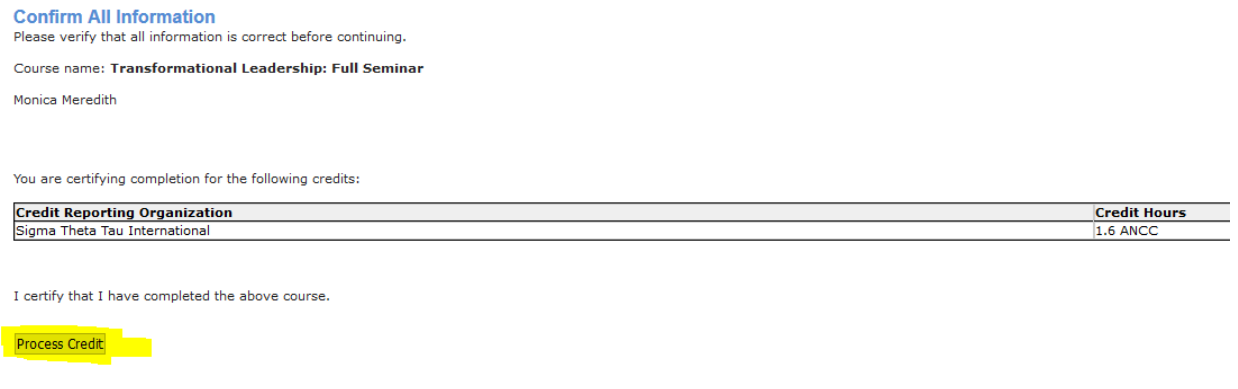

4. Once the credit has been processed and submitted you should be taken to the CNE credit page. On this page will be 5 different boxes, each color coded by a bar at the top of the box. To view your certificate, scroll down the page until you see a box with a green bar at the top that says "Submitted Credit".

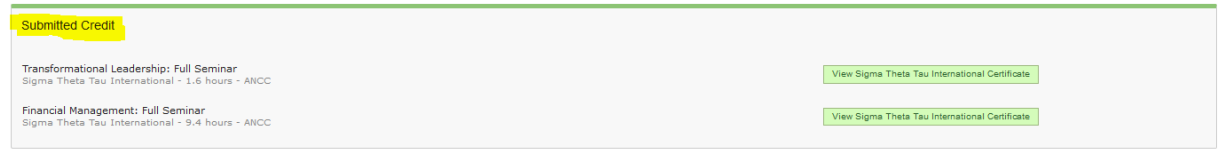

5. This green box is where you will find all of your completed courses that have had credit submitted. You can click the green box on the right side that says "View Sigma Theta Tau International Certificate" to view your certificate and either print it or downloaded it to your computer.